# **NCH Software DrawPad Grafisch Ontwerper**

Deze gebruikershandleiding is gemaakt voor gebruik met

DrawPad Grafisch Ontwerper versie 11.xx

©NCH Software

### **Technische ondersteuning**

Hebt u problemen met behulp van DrawPad Grafisch Ontwerper Lees de toepasselijke onderwerp voordat u ondersteuning aanvraagt. Als uw probleem wordt niet behandeld in deze gebruikershandleiding Bekijk de actuele DrawPad Grafisch Ontwerper Online technische ondersteuning via www.nchsoftware.com/drawpad/nl/support.html.

Als dat uw probleem niet is opgelost, kunt u contact met ons met behulp van de technische ondersteuning contactpersonen op die pagina.

### **Software suggesties**

Hebt u suggesties voor verbeteringen aan DrawPad Grafisch Ontwerper, of suggesties voor andere gerelateerde software die u mogelijk nodig hebt, post het op onze suggesties pagina op www.nch.com.au. Veel van onze softwareprojecten hebben plaatsgevonden na suggesties van gebruikers zoals u. Als we uw suggestie volgen, krijg je een gratis upgrade.

# **DrawPad Grafisch Ontwerper Inhoud**

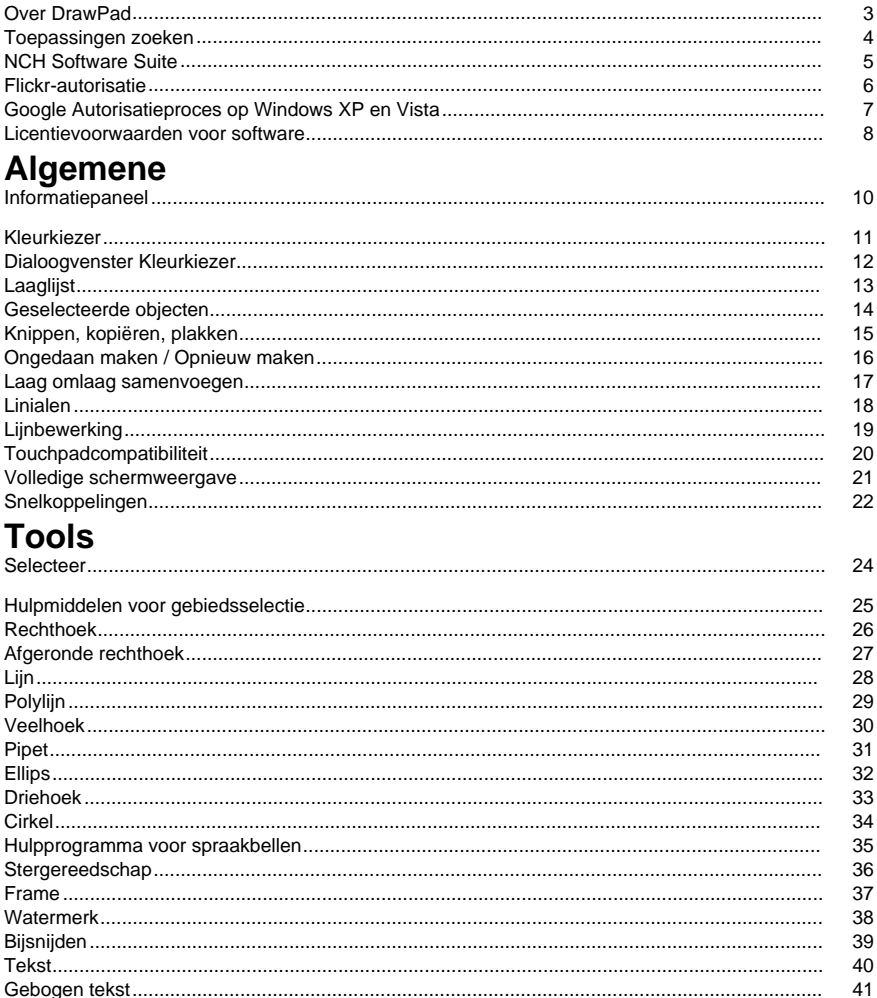

42

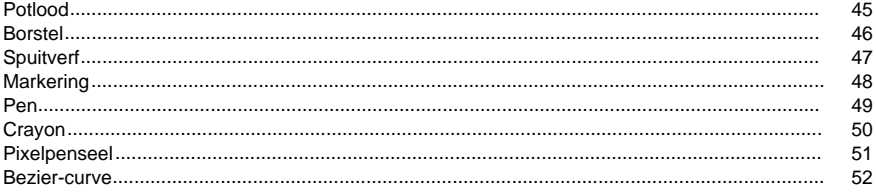

## Elementopties

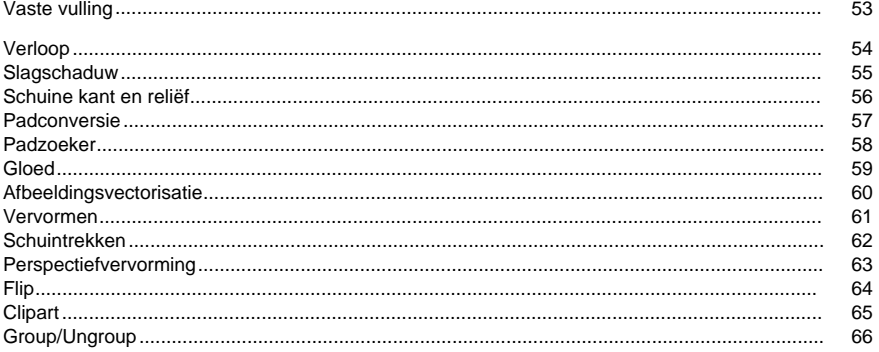

### **Dialogen**

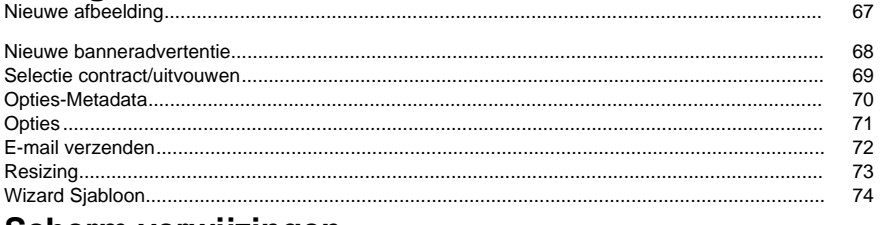

### Scherm verwijzingen

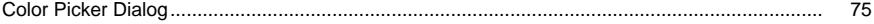

### **Over DrawPad**

#### **Inleiding**

DrawPad is een eenvoudig te gebruiken programma voor het tekenen en ontwerpen van afbeeldingen. Met DrawPad u eenvoudig vectorafbeeldingen maken van uw illustraties en opslaan in meerdere indelingen.

DrawPad is ontworpen om snel en eenvoudig te zijn, terwijl het krachtige functies biedt, zoals niet-destructieve en op lagen gebaseerde bewerking.

#### **Ondersteunde bestandsindelingen**

Open en laad verschillende afbeeldings- en grafische bestandsindelingen, zoals .jpg, .gif, .tiff, .png, .bmp, .ico, .pdf en .svg.

Sla uw projecten op en exporteer ze naar verschillende indelingen zoals .psd, .pdf, .eps, .svg, .jpg, .png, .bmp en .ico.

U kunt altijd aan uw projecten blijven werken door het op te slaan als DrawPad projectbestand (.drp).

#### **Systeemvereisten**

Windows XP / Vista / 7 / 8 / 10 / 11

### **Toepassingen zoeken**

De **Dialoogvenster Zoeken** kan worden gebruikt om te zoeken naar verschillende functies en hulpmiddelen in DrawPad.

#### **Effect of gereedschap zoeken**

Typ een trefwoord van gereedschap of effect dat u wilt vinden.

#### **Zoekknop**

Klik op de knop om te beginnen met zoeken.

#### **Zoekresultaten**

Alle gerelateerde items aan het zoekwoord worden hier weergegeven. Sorteer de kolommen door op de kolomkoppen te klikken. Klik op een item om het automatisch te gebruiken en te weten waar u het kunt openen.

- Gelaatstrek Naam van het gereedschap, effect of optie.
- Plaats De locatie van de functie op DrawPad.

#### **Meer zoeken op Help-pagina's**

Als u op de link klikt, wordt u omgeleid naar de browser en kunt u online zoeken op Help-pagina's.

### **NCH Software Suite**

Dit is een handige manier om alle software die beschikbaar is van NCH Software te bladeren U een reeks producten bekijken op type, zoals Audio, Video enzovoort en het product bekijken. Vanaf daar u proberen het product en het zal downloaden en installeren voor u om trial. Als u het product al hebt geïnstalleerd, u op Run It Now klikken en wordt het programma voor u gestart.

Er is ook een lijst met functies voor producten in de categorie. Klik op een functie, zoals 'Een videobestand bewerken', om een product met die mogelijkheid te installeren.

#### **Zoeken**

Zoek op onze website naar producten die overeenkomen met zoekwoorden die u typt.

#### **Bekijk meer van onze software**

Bekijk onze website voor meer software.

#### **Schrijf je in voor onze nieuwsbrief**

U zich abonneren op onze nieuwsbrief voor aankondigingen van nieuwe releases en kortingen. U zich op elk gewenst moment afmelden.

#### **Bekijk de nieuwste kortingen voor aankoop**

Bekijk de nieuwste kortingen die wij aanbieden voor de aankoop van onze producten.

### **Flickr-autorisatie**

DrawPad can maken het gemakkelijk en handig om uw foto's of video's te uploaden naar Flickr. Het heeft echter uw toestemming nodig voordat u het gebruikt.

Als u op de **knop Autoriseren klikt,** wordt de Flickr-website geopend in uw webbrowser. Als de Flickr-website een inlogpagina toont, log dan in. De website zal dan vragen of u DrawPad to uw Flickr-account wilt koppelen. Klik op **OK, ik geef toestemming.** De website toont dan een negencijferige verificatiecode. Typ of kopieer en plak de code van de website in DrawPad and klik op **Doorgaan**.

#### Flickr-autorisatie

Als DrawPad has de autorisatie van de gebruiker van een Flickr, wordt de knop **Autoriseren...** uitgeschakeld en wordt de knop **Autorisatie verwijderen** ingeschakeld, zodat u de autorisatie verwijderen. Anders klikt u op de knop **Autoriseren...** om DrawPad for het uploaden van foto's of video's naar Flickr te autoriseren.

### **Google Autorisatieproces op Windows XP en Vista**

Extra stappen zijn vereist om DrawPad toestemming te geven om te uploaden naar Google Drive en/of YouTube bij gebruik op Windows XP of Windows Vista:

- 1. Klik**Machtigen...** in de {Autorisatie} **Vergunning**Dialoogvenster.
- 2. Meld u op de webpagina die wordt geopend, indien nodig aan bij uw Google-account.
- 3. Controleer of u DrawPad toestemming geeft om toegang te krijgen tot de gevraagde functies.
- 4. Kopieer de**Autorisatiecode**verstrekt door Google en plak het in de**Autorisatie bevestigen**
- 5. Klik**Klaar**om te bevestigen dat de autorisatie voltooid is.

### **Licentievoorwaarden voor software**

Ons doel is dat iedere gebruiker een succesvolle ervaring heeft met onze software. Wij bieden het u aan op voorwaarde dat u onze licentieovereenkomst voor eindgebruikers aanvaardt.

Deze EULA beperkt onze aansprakelijkheid en wordt beheerst door een arbitrageovereenkomst en een locatieovereenkomst. Lees hieronder verder, deze voorwaarden beïnvloeden uw rechten.

1. De auteursrechten in deze software en elk visueel of audiowerk gedistribueerd met de software, behoren toe aan NCH Software en anderen vermeld in het venster Info. Alle rechten zijn voorbehouden. Installatie van deze software en alle software die met deze software is gebundeld of met Install-on-Demand wordt geïnstalleerd, waaronder snelkoppelingen en startmenumappen, wordt alleen een licentie verleend in overeenstemming met deze voorwaarden. Deze auteursrechten zijn niet van toepassing op creatief werk gemaakt door u, de gebruiker.

2. Door de software te installeren, te gebruiken of te verspreiden stemt u in eigen naam en in naam van uw werkgever of opdrachtgever in met deze voorwaarden. Indien u niet akkoord gaat met deze voorwaarden, mag u deze software niet gebruiken, kopiëren, doorsturen, verspreiden of installeren - stuur de software binnen 14 dagen terug naar de plaats van aankoop om een volledige restitutie te ontvangen

3. Deze software, en alle bijbehorende bestanden, gegevens en materialen, worden verspreid \"zoals ze zijn\" en zonder garantie, uitdrukkelijk of impliciet, behalve vereist door de wet. Indien u van plan bent deze software te gebruiken voor kritische doeleinden, moet u deze volledig testen voor gebruik, installeer overbodige systemen en verwacht risico.

4. Wij zijn niet aansprakelijk voor enige verlies veroorzaakt door het gebruik van deze software, daarbij inbegrepen, maar niet gelimiteerd tot, bijzondere, incidentele of gevolgschade. Uw rechtsmiddel tegen ons voor alle klachten is beperkt tot het ontvangen van een volledige restitutie van het bedrag dat u voor de software hebt betaald.

5. U mag deze software niet gebruiken in omstandigheden waarin het risico bestaat dat het falen van deze software kan leiden tot lichamelijk letsel of verlies van leven. U mag deze software niet gebruiken als u niet regelmatig een back-up maakt van uw computer, als u geen antivirus- en firewall-software op de computer hebt geïnstalleerd, of als u gevoelige gegevens onversleuteld op uw computer bewaart. U stemt ermee in ons te vrijwaren van alle vorderingen in verband met dergelijk gebruik.

6. U mag het installatiebestand van deze software in zijn volledige ongewijzigde vorm kopiëren of verspreiden, maar u mag in geen geval een software-registratiecode voor een van onze programma's verspreiden zonder schriftelijke toestemming. Indien u toch een registratiecode van de software verspreidt, bent u aansprakelijk voor de betaling van de volledige aankoopprijs voor elke locatie waar het ongeoorloofd gebruik plaatsvindt.

7. Het gebruik van door de software verzamelde gegevens is onderworpen aan de NCH Software Privacyverklaring die het automatisch anoniem verzamelen van gebruiksstatistieken in beperkte omstandigheden toestaat.

8. Rechtskeuze. Als u in de Verenigde Staten woont, is uw relatie met NCH Software, Inc, een Amerikaans bedrijf, en deze overeenkomst wordt beheerst door de wetten en rechtbanken van Colorado. Indien u ergens in de wereld buiten de Verenigde Staten woont, is uw relatie met NCH Software Pty Ltd, een Australisch bedrijf, en deze overeenkomst wordt beheerst door de wetten en rechtbanken van het Australisch Hoofdstedelijk Gebied. Deze rechtbanken hebben voortdurende en exclusieve jurisdictie over elk geschil tussen u en ons, ongeacht de aard van het geschil.

9. Alleen Amerikaanse klanten: Arbitrageovereenkomst en Kwijtschelding Inzake Groepsacties: Indien u in de Verenigde Staten woont, komen NCH Software en u overeen om alle geschillen en claims tussen ons te arbitreren in overeenstemming met de regels en het proces die in de Engelse versie van deze voorwaarden hier worden uiteengezet: www.nch.com.au/general/legal.html. GELIEVE DEZE VOORWAARDEN ZORGVULDIG TE LEZEN. HET KAN UW RECHTEN BEÏNVLOEDEN. In deze voorwaarden KOMEN U EN NCH OVEREEN DAT IEDER ENKEL IN UW OF ZIJN ENIGE INDIVIDUELE VERMOGEN EN NIET ALS AANKLAGER OF GROEPSLID IN EEN VERMEENDE COLLECTIEVE OF REPRESENTATIEVE PROCEDURE KAN INSTELLEN.

### **Algemene - Informatiepaneel**

**Informatiepaneel**In het algemeen geeft dit deelvenster de informatie over het huidige punt waar de muis naar toe wijst en de basiseigenschappen van het object dat momenteel is geselecteerd.

De volgende set velden wordt elke keer bijgewerkt wanneer de muis in het canvas beweegt of als er iets is geselecteerd, het formaat is aangepast of verplaatst.

#### **Muispositie (x, y)**

Hiermee worden de huidige x- en y-coördinaten weergegeven van waar de muis linksboven op het canvas wijst als punt (0, 0).

#### **Geselecteerde objectdetails (x, y) breedte x hoogte**

Geeft de huidige x- en y-coördinaten van het geselecteerde object in het canvas en de afmetingen ervan in pixels.

#### **Kleur van muispositie**

Hiermee worden de kleurdetails weergegeven van de pixel waar de muis momenteel naar wijst. Kleurdetails omvatten **rode, groene** en **blauwe** waarden, kleur in **hexadecimale indeling**(#fff fff), **Tint**, **Verzadiging** en **Waarde**.

### **Algemene - Kleurkiez[er](gradient.html)**

**Kleurkiezer**Met de kleurkiezer u de kleuren selecteren die worden gebruikt voor tekenen. In het algemeen is de lijn van toepassing op de rand/omtrek van elementen of op elementen die gewoon op de afbeelding zijn getekend. De vulkleur wordt gebruikt voor het vullen van elementen, evenals het bepalen van achtergrondkleuren en het toevoegen van stops aan verlopen. Als u een kleur wilt wijzigen, klikt u op de bijbehorende knop in de kleurkiezer om het

dialoogvenster Kleurkiezerte openen. Er is een knop tussen de lijn en vulling waarmee u de kleuren tussen de twee verwisselen.

#### **Aanvullende opties**

De knoppen Lijn en Vulling hebben beide optionele vervolgkeuzemenu's waarmee u de opties verwijderen om de vulling/lijn te verwijderen en een van de andere te kopiëren. Met de knop Opvul u ook een patroon selecteren waarmee u enkele elementen vullen met het dialoogvenster Selectie van opvulpatronen. Met de knoppen Lijn en Vulling u ook een verloopkleur maken als lijn of vulling

#### **Dialoogvenster Selectie van opvulpatroon**

Het wordt gebruikt om een van de meegeleverde patronen te selecteren of door uw eigen afbeelding te laden door op de knop Bladeren te klikken. Het patroon wordt toegepast voor het opvullen van elementen die zijn gemaakt en voor het vullen van tekst.

#### **Lijn/vulling met een verloopoptie**

In deze optie u uw eigen verloopkleur maken met behulp van de besturingselementen die beschikbaar zijn in de verloopsectiesectie van het kleurkeuzepaneel

### **Algemene - Dialoogvenster Kleurkiezer**

**Dialoogvenster Kleurkiezer**De kleurkiezer is verdeeld in meerdere delen, met verschillende manieren beschikbaar om een kleur te kiezen.

#### Kleur visueel aanpassen

De bovenste helft van het dialoogvenster bestaat uit 2 gekleurde vakken, een waarmee u elk punt in een 256 x 256 vierkant en de andere die werkt als een lange schuifregelaar te kiezen. Welke kleuren in deze twee vakken worden weergegeven, is afhankelijk van welke keuzerondje is geselecteerd (zie hieronder), maar in alle gevallen verandert de positie van de schuifregelaar de kleuren die beschikbaar zijn in het vierkantvak. Welk punt ook in dat vierkantvak wordt geselecteerd, is de geselecteerde kleur.

#### Aanpassen door RGB of HSV

Onder de vierkante gekleurde doos, is er een reeks van 6 opties (1 elk voor tint, verzadiging, waarde, rood, groen en blauw) die elk een keuzerondje, een schuifregelaar en een up-down nummerbesturingselement bevat. Als een van de 3 HSV-keuzerondjes is geselecteerd, wordt die waarde weergegeven door de visuele schuifregelaar (zie hierboven), terwijl de andere twee waarden de assen van het vierkante kleurvak zijn. De besturingselementen werken op dezelfde manier als een van de RGB-keuzerondjes is geselecteerd. U deze waarden ook aanpassen met de schuifregelaars naast de labels, evenals de omhoog/omlaag besturingselementen naast de schuifregelaars. Elke aanpassing van deze waarden zal de visuele besturingselementen bijwerken en elke aanpassing van deze visuele besturingselementen zal deze waarden bijwerken.

#### Geselecteerde kleur

De geselecteerde kleur wordt rechts van de BESTURINGSELEMENTEN RGB en HSV weergegeven. Het vak wordt diagonaal gesplitst, met de linkerbovenhoek met het label Nieuw (de kleur die u maakt) en de rechterbenedensectie met het label Huidige (de kleur die al bestaat en blijft worden geselecteerd als u het dialoogvenster annuleert). Daaronder is de Hex-waarde van de geselecteerde kleur (u daar ook een geldige hex-waarde invoeren om de geselecteerde kleur bij te werken). Er is een pipet knop aan de rechterkant van de geselecteerde kleur waarmee u de geselecteerde kleur in te stellen door bemonstering overal op het bureaublad.

#### Dekking

Er is een dekkingsschuifregelaar onder de geselecteerde kleur waarmee u de transparantie (de alfakanaalwaarde in 32-bitskleur) van de geselecteerde kleur instellen. Er is een gedameerd patroon getekend onder de geselecteerde kleur, zodat u de effecten van de gekozen dekking zien.

#### Door de gebruiker gedefinieerd kleurenpalet

Onder aan het dialoogvenster vindt u een reeks van 12 gekleurde rechthoeken naast een knop met de titel Instellen op Staal. Deze omvatten het door de gebruiker gedefinieerde kleurenpalet en stellen u in staat om uw eigen aangepaste kleuren te maken en op te slaan (deze blijven bestaan, zelfs wanneer DrawPad is gesloten) uw eigen aangepaste kleuren. Als u de kleur van een staal wilt instellen, selecteert u dat staal eerst door erop te klikken. Kies vervolgens de gewenste kleur en klik ten slotte op de knop Instellen op staal. U vervolgens een van de opgeslagen kleuren laden door simpelweg op dat staal te klikken.

### **Algemene - Laaglijst**

**Laaglijst**De laaglijst wordt rechtsonder in het scherm weergegeven en stelt u in staat om alle lagen die deel uitmaken van het huidige project te bekijken en te gebruiken.

#### **Wat is een laag**

Lagen zijn een manier om de inhoud die een afbeelding vormt onder te verdelen, om de organisatie gemakkelijker te maken. Denk aan een laag als een transparant stuk doek dat u tekenen op, en elke laag is gestapeld op de top van de anderen om de algehele afbeelding te maken. De laag die is geselecteerd in de laaglijst is de laag waaraan inhoud wordt toegevoegd wanneer u met een gereedschap in de afbeelding tekent.

#### **Lagen manipuleren**

U de naam van lagen wijzigen door op de naam te klikken en de nieuwe naam te typen. U ook de volgorde van lagen wijzigen door op een laag te klikken en deze naar een andere locatie in de laaglijst te slepen.

Aan de linkerkant van elk laagitem bevindt zich een schakelknop waarmee u een lijst met alle elementen in die laag weergeven. Wanneer deze lijst is geopend, u een van deze elementen selecteren door erop te klikken in de lijst (dit is een eenvoudige manier om een element te selecteren dat is verborgen onder een ander, groter element). Als u dubbelklikt op een element, selecteert u dat element en de aangrenzende elementen van hetzelfde type. Alle geselecteerde elementen worden in deze lijst gemarkeerd.

Elke laag vermelding heeft ook zijn eigen zichtbaarheid en lock besturingselementen direct naast de naam van de laag. Toggling zichtbaarheid zal verbergen / tonen alle elementen van de laag in canvas, terwijl lock control zal vergrendelen / ontgrendelen van de laag van het bewerken.

#### **Besturingselementen voor laaglijst**

ToevoegenHiermee wordt een nieuwe lege laag toegevoegd aan de bovenkant van de laaglijst. Verwijderen

Hiermee wordt de geselecteerde laag verwijderd, zolang er meer dan één laag in de afbeelding is.

Dupliceren

Hiermee wordt een kopie van de momenteel geselecteerde laag (en alle elementen erin) en wordt deze toegevoegd aan de bovenkant van de laaglijst.

#### Laag omlaag samenvoegen

Hiermee wordt de geselecteerde laag samengevoegd met de laag eronder in de laaglijst. **Laagdekking** 

Een trackbar-besturingselement om de momenteel geselecteerde dekking van de laag aan te passen.

### **Algemene - Geselecteerde objecten**

**Geselecteerde objecten**Wanneer een object is geselecteerd, via het gereedschap Selecteren of omdat het net is gemaakt, wordt er een frame rond dat object weergegeven. Met dit frame of widget u de vorm wijzigen die u zojuist hebt getekend.

Alle objecten in DrawPad kunnen worden verplaatst met de linkermuisknop om op de objecten te klikken en te slepen. U het formaat van de objecten ook wijzigen door een van de handgrepen in de hoeken van de widget te slepen. In beide gevallen moet de muiscursor worden gewijzigd om aan te geven welke actie u gaat uitvoeren.

#### Rotatie

Verschillende objecttypen hebben widgets waarmee u het object roteren. Sleep de draaigreep om het object te roteren (de widget toont u een rechthoekig kader dat de nieuwe positie aangeeft terwijl u de handgreep sleept).

#### Elementen uitlijnen

Als u meerdere elementen selecteert, worden de uitlijningsopties in het menu Selecteren beschikbaar. U ervoor kiezen de geselecteerde elementen verticaal of horizontaal uit te lijnen en aan welke kant van de elementen u wilt uitlijnen.

### **Algemene - Knippen, kopiëren, plakken**

**Cut** (Ctrl + X)**, Kopie** (Ctrl + C)**, Plakken** (Ctrl + V)Wanneer u een geselecteerd object knipt of kopieert, wordt er niet alleen een afbeelding van dat element naar het klembord gekopieerd (zodat u het in een andere toepassing plakken), wordt het element zelf gekopieerd naar het klembord. Hiermee u dat element terug plakken in DrawPad en vervolgens doorgaan met het wijzigen van alle instellingen (vulkleuren, verlopen, schaduwen, enz.) van het onlangs geplakte element.

#### **Effecten kopiëren en plakken**

Wanneer u een element hebt geselecteerd, u met de rechtermuisknop op dat element klikken, u de optie geven om effecten kopiëren of Inhouden plakken. Met Copy Effects u alle stijlen/effecten kopiëren die op dat element van toepassing zijn, waaronder vulkleur, verlopen, schaduwen, schuine kant/reliëf en binnen/buitengloed. Elk van deze kenmerken zal worden gekopieerd, en bij een poging om effecten plakken alle (of zo veel van toepassing zijn op het beoogde element) zal worden toegepast op dat element.

### **Algemene - Ongedaan maken / Opnieuw maken**

Gebruik **Bewerken** -> **Ongedaan maken** (of Ctrl+Z) om de meest recent uitgevoerde actie ongedaan te maken. Ongedaan maken kan meerdere keren achter elkaar worden gebruikt om steeds oudere acties ongedaan te maken.

Gebruik **Bewerken** -> **Opnieuw uitvoeren** (of Ctrl+Y) om een ongedaan gemaakte actie ongedaan te maken.

### **Algemene - Laag omlaag samenvoegen**

**Laag omlaag samenvoegen**Met de functie Samenvoegen u 2 lagen (en alle elementen erin) combineren tot één laag. Het zal ook de volgorde van elk element behouden, dus als het ene element op de top van een ander element is, blijft het zo nadat de lagen zijn samengevoegd.

Om 2 lagen samen te voegen, moeten ze naast elkaar liggen. Selecteer de bovenste laag en selecteer **Vervolgens Bewerken** > Laag **omlaag samenvoegen**. De 2 lagen worden vervolgens gecombineerd tot één laag, met behoud van de naam van de onderste laag.

### **Algemene - Linialen**

Linialen inschakelen Selecteer Weergave -> Linialen inschakelen om het liniaalscherm aan de boven- en linkerkant van uw afbeeldingen in te schakelen. Het zal uw keuze van standaardeenheden gebruiken voor het weergeven van metingen.

#### Liniaaleenheden

Als u het type eenheden wilt wijzigen dat door de liniaal wordt weergegeven, wijzigt u de instelling Standaardeenheden in de Opties dialog.

#### **Instelbare hulplijnen gebruiken**

Met hulplijnen u inhoud afstemmen op specifieke posities op het canvas. U hun positie aanpassen door ze simpelweg over de liniaal te slepen (linialen moeten zijn ingeschakeld om hulplijnen te gebruiken). Als Snapping is ingeschakeld in de Opties dialog,wordt de inhoud

automatisch uitgelijnd op de hulplijn wanneer u deze in de buurt sleept.

#### **Oprichting**

Als u een hulplijn wilt maken, klikt u gewoon op de liniaal. De hulplijn wordt weergegeven en u de positie aanpassen door te slepen.

#### **Verwijdering**

Als u een hulplijn wilt verwijderen, sleept u deze gewoon langs de zichtbare rand van het canvas. Als u te ver bent ingezoomd om de rand van het canvas te zien, wordt deze eenvoudig verwijderd langs het zichtbare gedeelte van het canvas.

### **Algemene - Lijnbewerking**

**Lijnbewerking** Wanneer u een van de elementen selecteert die door een tekengereedschap zijn gemaakt (pen, potlood, markering, enz.), hebt u de optie beschikbaar om "Line Editing toestaan". Als u deze optie inschakelt, hebt u de mogelijkheid om de lijn te bewerken door de punten te manipuleren die deel uitmaken van de lijn en de controlepunten die de sterkte en de richting van de curve bepalen.

#### Punten

Wanneer u voor het eerst een lijn selecteert en lijnbewerking inschakelt, ziet u een reeks kleine vierkantjes die langs de lijn lopen, verbonden door een reeks lijnen. Dit zijn de punten die deel uitmaken van de slag. U op een van deze punten klikken en slepen om ze te herpositioneren. U er ook met de rechtermuisknop op klikken als u deze wilt verwijderen.

#### Bezier-controlepunten

De lijnen die u tekent worden weergegeven als bezier-curven, waardoor u niet alleen de punten bewerken die deel uitmaken van de lijn, maar ook de mogelijkheid om de hoeveelheid en de richting van de curve tussen 2 punten op de lijn te bepalen. Wanneer u een van de punten op de lijn (een van de vierkanten) selecteert, wordt deze gemarkeerd en worden er 2 cirkelvormige punten op verbonden weergegeven. Dit zijn de bezier controlepunten. Sleep ze rond om te zien hoe ze de curve kunnen controleren.

### **Algemene - Touchpadcompatibiliteit**

**Touchpadcompatibiliteit**DrawPad kan apparaten ondersteunen met drukgevoelige touchpads (digitizers). Als u DrawPad gebruikt met een pc met een aanraakdruktouchscreen of een ander aanraak-/stylusgestuurde invoerapparaat, u deze functie inschakelen via het

#### dialoogvenster Opties.

Wanneer u slagen tekent met het pengereedschap met behulp van een touchpad dat drukgevoelig is, zal de dikte van uw slag variëren afhankelijk van hoe hard u drukt. Maximale druk zal resulteren in een slag 50% larger dan de opgegeven breedte, terwijl de minimale druk zal resulteren in een slag die 50% smaller dan de opgegeven breedte.

### **Algemene - Volledige schermweergave**

**Volledige schermweergave** Hiermee geeft u de huidige projectafbeelding op volledig scherm weer.

Deze optie is te vinden op de **optie Weergave** > Volledig **scherm weergeven.** Als u de weergave volledig scherm wilt afsluiten of sluiten, drukt u op **de Esc-toets** of klikt u op de **kno**<br>**p Sluiten** in de rechterbovenhoek van het venster. in de rechterbovenhoek van het venster.

## **Algemene - Snelkoppelingen**

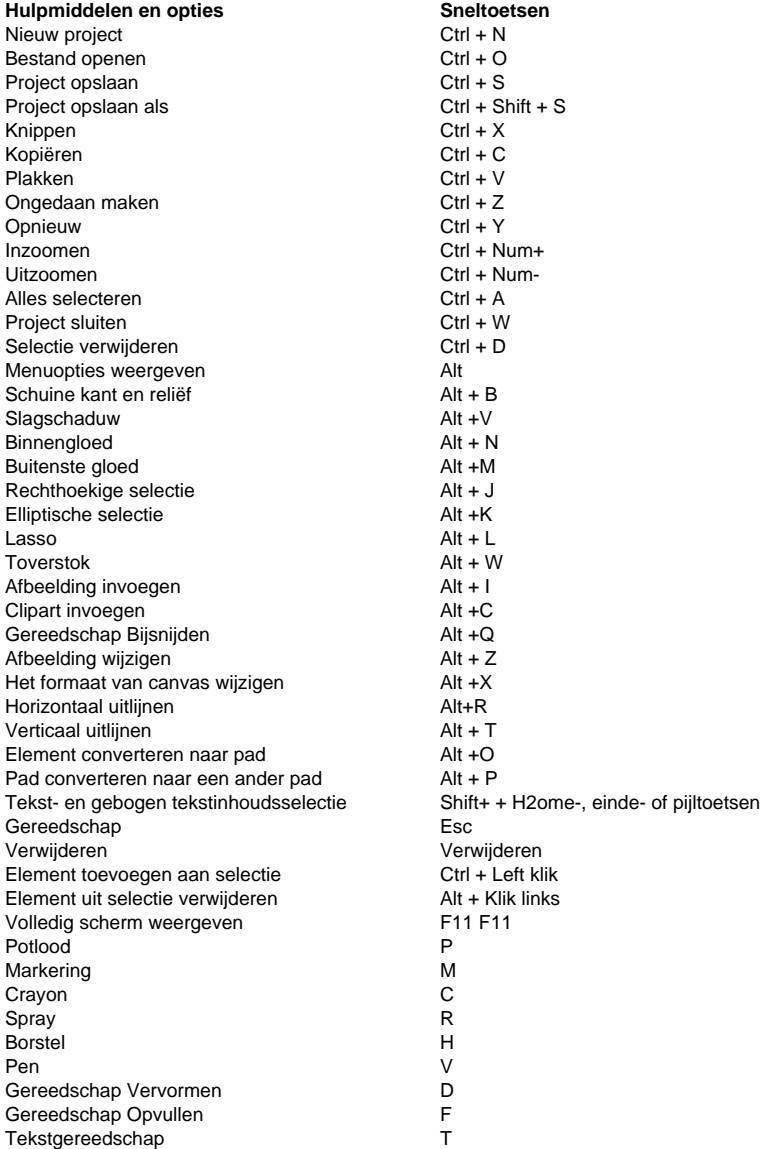

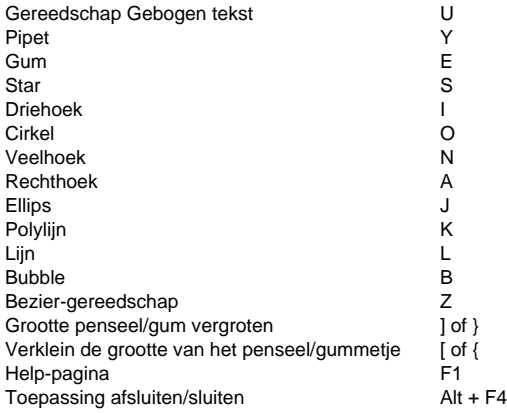

### **Tools - Selecteer**

**Gereedschap selecteren**Met het selectiegereedschap u een reeds bestaand item selecteren, zodat u verdere acties op dat item uitvoeren.

Wanneer het selectiegereedschap is geselecteerd, wordt met de muis boven elementen in de geselecteerde laag gezweefd, een overzicht van deze elementen weergegeven. Als u klikt, selecteert u dat element. Zodra deze optie is geselecteerd, worden de toepasselijke eigenschapspanelen weergegeven en worden de huidige opties voor dat element weergegeven. Als u een van deze opties wijzigt, wordt het geselecteerde element gewijzigd.

U de Ctrl-toets ingedrukt houden, zodat u meerdere elementen uit de huidige laag selecteren. Zodra meerdere items zijn geselecteerd, zal verplaatsen ze allemaal als een groep verplaatsen en het formaat van het formaat zal ook het formaat van alle geselecteerde items wijzigen. Als u de Alt-toets ingedrukt houdt terwijl u meerdere elementen hebt geselecteerd, u items uit die selectie verwijderen door erop te klikken. U de huidige selectie ook Ctrl + D gebruiken om de huidige selectie uit te selecteert of te verwijderen.

De laaglijst kan ook worden gebruikt om items te selecteren.

U ook geselecteerde items verwijderen, verplaatsen, het formaat ervan wijzigen en ze kopiëren/knippen.

### **Tools - Hulpmiddelen voor gebiedsselectie**

**Gebiedsselectie** Met de gereedschappen voor gebiedsselectie (lasso, rechthoekig, elliptisch en toverstaf) kunt u een selectie maken van een bepaald gebied van de afbeelding (in tegenstelling tot het gereedschap Selecteren, dat alleen specifieke elementen selecteert). U kunt deze selecties vervolgens gebruiken om nieuwe gevulde elementen te maken (vanuit het nd the sect of the bestaande inhoud te knippen/kopiëren.

Als u tussen een van deze hulpmiddelen schakelt, blijft de huidige selectie behouden, hoewel het overschakelen naar andere hulpmiddelen de selectie kan verwijderen (zie volgende paragraaf). Als er al een selectie bestaat, kunt u hieraan toevoegen door de toets Ctrl ingedrukt te houden terwijl u een andere selectie tekent. U kunt een bestaande selectie ook verwijderen door de Alt-toets ingedrukt te houden terwijl u een andere selectie tekent.

Als u overschakelt naar een van de op paden gebaseerde tekengereedschappen (potlood, pen, markering, enz.), blijven alle door u getekende selecties behouden en worden ze gebruikt om het tekengebied te beperken (alleen punten binnen die selectie worden vastgelegd) .

**Lasso-tool:** Hiermee kunt u een vrije vormselectie tekenen.

**Rechthoekig selectiegereedschap:** Tekent een rechthoekige selectie.

**Elliptisch selectiegereedschap:** Tekent een elliptische selectie.

**Toverstafgereedschap:** Selecteert alle aangrenzende gebieden met een vergelijkbare kleur (de drempeloptie bepaalt hoe nauw de kleur moet overeenkomen).

**Penseelgereedschap:** Maakt selectie met behulp van een penseelstreek. Gebruik dit gereedschap om penseelstreken te tekenen die het geselecteerde gebied vormen.

**Gereedschap Omkeren selecteren:** Keert de huidige selectie op het canvas om.

### **Tools - Rechthoek**

**Rechthoek, gereedschap**Met het rechthoeksgereedschap u een rechthoek tekenen. Klik en houd de muis ingedrukt, sleep totdat u de gewenste rechthoek krijgt en laat de muisknop los. Met de optie lijnbreedte u opgeven hoe dik een rand die u wilt voor de rechthoek, terwijl de huidige lijnkleur wordt gebruikt voor de kleur van de rand van de rechthoek.

Elementen die met het gereedschap Rechthoek zijn getekend, kunnen worden gevuld met een effen kleur of een verloop. U ook een slagschaduw toepassen op rechthoekelementen, evenals schuine/schuine kant, of er een gloed aan toevoegen.

### **Tools - Afgeronde rechthoek**

**Gereedschap voor afgeronde rechthoek** Met het gereedschap afgeronde rechthoek kunt u een rechthoek met afgeronde hoeken tekenen. Klik eenvoudigweg met de muis en houd deze ingedrukt, sleep totdat u de gewenste rechthoekgrootte krijgt en laat vervolgens de muisknop los.

Met de optie lijnbreedte kunt u opgeven hoe dik de rand moet zijn voor de afgeronde rechthoek, terwijl de huidige lijnkleur wordt gebruikt voor de kleur van de rand van de afgeronde rechthoek.

U kunt de afgeronde hoekradius ook aanpassen door de waarde ervan in het paneel aan te passen.

Elementen die met het gereedschap Afgeronde rechthoek zijn getekend, kunnen worden gevuld met een effen kleur , verloop of patroonvulling. U kunt ook een slagschaduw op rechthoekige elementen toepassen, deze schuin afschuinen/reliëf maken of er een gloed aan toevoegen.

### **Tools - Lijn**

**Lijngereedschap**Met het lijngereedschap u een rechte lijn trekken. Klik en houd de muis ingedrukt, sleep totdat je de gewenste lijn hebt en laat de muisknop los.

Met de optie lijnbreedte u opgeven hoe dik de lijn moet zijn, terwijl de huidige lijnkleur wordt gebruikt voor de kleur van de lijn.

### **Tools - Polylijn**

**Gereedschap Polyline**Met het lijngereedschap u een vrije reeks verbonden lijnen tekenen. Klik gewoon op elke locatie waar u een lijneindpunt wilt hebben. Als u klaar bent, u op de laatste positie dubbelklikken of op de knop Element maken klikken. Als u een fout maakt en opnieuw wilt beginnen, verwijdert de knop Punten verwijderen alle bestaande punten. Zodra u klaar bent, wordt een penelement gemaakt en geselecteerd en u alle andere opties aanpassen (zoals lijnbreedte, vulling, enz.).

### **Tools - Veelhoek**

**Veelhoek, gereedschap**Met het gereedschap Veelhoek u een veelhoek tekenen. Klik en houd de muis ingedrukt, sleep totdat u de gewenste grootte hebt en laat de muisknop los.

De lijnbreedteoptie de dikte van de veelhoekrand, terwijl de huidige lijnkleur wordt gebruikt voor de kleur van de rand van de veelhoek. Met de optie **Aantal zijden** u instellen hoeveel zijden de veelhoek moet hebben (maximaal 10 zijden).

Elementen die met het gereedschap Veelhoek zijn getekend, kunnen worden gevuld met een effen kleur of een verloop. U ook een slagschaduw toepassen op veelhoekelementen, evenals schuine/schuine kant, of er een gloed aan toevoegen.

### **Tools - Pipet**

**Pipet, gereedschap**Met het gereedschap Pipet u de lijnkleur instellen door op de muis te klikken op een gebied met de gewenste kleur. Selecteer eenvoudig het pipet gereedschap en klik op de muis ergens op het computerscherm met de gewenste kleur. Zodra u uw kleur hebt geselecteerd, wordt het gereedschap Selecteren geselecteerd.

U op andere vensters/toepassingen klikken om een kleur met het pipet te selecteren, maar realiseer zich wel dat het klikken op de muis op andere toepassingen ertoe kan leiden dat ze die muisklik gebruiken.

### **Tools - Ellips**

**Ovaal, gereedschap**Met het gereedschap Ellips u een cirkel of ellips tekenen. Klik en houd de muis ingedrukt, sleep totdat u de gewenste grootte ellips krijgt en laat de muisknop los.

Met de optie lijnbreedte u opgeven hoe dik een rand u wilt, terwijl de huidige lijnkleur wordt gebruikt voor de kleur van de rand van de ellips.

Elementen die met het gereedschap Ellips zijn getekend, kunnen worden gevuld met een effen kleur of een verloop. U ook een slagschaduw toepassen op ellipselementen, evenals schuine/schuine kant, of er een gloed aan toevoegen.

### **Tools - Driehoek**

**Gereedschap Driehoek**Met het gereedschap Driehoek u een rechterdriehoek tekenen (in tegenstelling tot de gelijkbenige driehoeken die door het veelhoekgereedschap worden geproduceerd). Klik en houd de muis ingedrukt, sleep totdat u de gewenste driehoek van grootte hebt en laat de muisknop los. De hoek waar de muis werd losgelaten zal de locatie van de juiste hoek van de driehoek.

Met de optie lijnbreedte u opgeven hoe dik een rand u wilt, terwijl de huidige lijnkleur wordt gebruikt voor de kleur van de rand van de driehoek.

Elementen die met het driehoeksgereedschap zijn getekend, kunnen worden gevuld met een effen kleur of een verloop. U ook een slagschaduw toepassen op driehoekelementen, evenals schuine/schuine kant, of er een gloed aan toevoegen.

### **Tools - Cirkel**

**Gereedschap Cirkel**Met de Circle-tool kun je een perfecte cirkel tekenen. Klik en houd de muis ingedrukt, sleep totdat u de gewenste groottecirkel hebt en laat de muisknop los.

Met de optie lijnbreedte u opgeven hoe dik een rand u wilt, terwijl de huidige lijnkleur wordt gebruikt voor de kleur van de rand van de cirkel.

Elementen die met het gereedschap Cirkel zijn getekend, kunnen worden gevuld met een effen kleur of een verloop. U ook een slagschaduw toepassen op cirkelelementen, evenals schuine/schuine kant, of er een gloed aan toevoegen.
## **Tools - Hulpprogramma voor spraakbellen**

**Spraakbellen**Met de Spraakbeltool u spraakbellen maken met verschillende uitroepopties (het ding dat naar de luidspreker wijst). De lijnbreedte geeft de dikte van de rand van de bel in pixels aan.

De optie Calloutpositie bepaalt aan welke kant van de bel de uitroep naar beneden valt (links of rechts). De optie Oproeprichting geeft aan in welke richting de callout wordt aangegeven (ongeacht de positie).

Wanneer u het tekenen van uw spraakbel voltooit, wordt deze gemaakt als penelement. Dit geeft u de vrijheid om het verder aan te passen als u dat wenst (door bijvoorbeeld de resulterende bezierpunten te manipuleren). Het wordt ook automatisch geselecteerd zodat u zijn positie finetunen.

# **Tools - Stergereedschap**

**Stergereedschap**Met de optie lijnbreedte u opgeven hoe dik een rand u wilt, terwijl de huidige lijnkleur wordt gebruikt voor de kleur van de rand van de ster.

Wanneer u het tekenen van uw Star-element voltooit, wordt het gemaakt als penelement. Dit geeft u de vrijheid om het verder aan te passen als u dat wenst (door bijvoorbeeld de resulterende bezierpunten te manipuleren). Het element wordt niet geselecteerd na het maken, zodat je verder blijven trekken Sterren.

# **Tools - Frame**

**Frame, gereedschap**Met het gereedschap Frame u een frameafbeelding invoegen in uw huidige project. Dit creëert een eigen laag bovenop al uw huidige lagen.

U ook de ingevoegde frameafbeelding wijzigen met de opties voor het framepaneel. Als u het framepaneel wilt openen, selecteert u de frameafbeelding in het canvas of vindt u deze in de laaglijst

## **Tools - Watermerk**

**Watermerkgereedschap**Met deze tool u een afbeelding toevoegen met het watermerkeffect op uw huidige project. Hierdoor wordt een nieuwe laag voor uw afbeelding gemaakt bovenop uw huidige lagen. Watermerk afbeelding element na te zijn toegevoegd, kan ook worden aangepast.

Pas de afbeelding aan met de besturingselementen van het deelvenster Watermerkopties. Selecteer hiervoor het watermerkelement door erop te klikken in de laaglijst. Gebruik het paneel om de grootte, transparantie en uitlijning van uw afbeelding aan te passen.

Gebruik het besturingselement **Afbeeldingschaal** om het formaat van uw afbeelding te wijzigen, de grootte van de afbeelding is gebaseerd op uw huidige projectafmetingen en deze in te stellen op 100% zal de hele projectgrootte inbeslagnemen.

**Met transparantiebesturingselement** u de dekking van de afbeelding aanpassen en de schuifregelaar gebruiken om te bepalen hoeveel u wilt dat uw afbeelding transparant of ondoorzichtig is.

Meestal worden watermerkafbeeldingen in het midden van de pagina of het project geplaatst, maar u deze altijd wijzigen met het **besturingselement Uitlijning.** Met dit besturingselement u uw afbeelding positioneren naar welke kant of hoek u het zou willen.

Last but not least, is de **Manual Positioning** control. Met deze optie u, wanneer deze optie is ingeschakeld, de afbeelding die u hebt toegevoegd, rechtstreeks wijzigen. Gebruik de besturingselementen voor de widget rond de afbeelding om **het formaat**, Verplaatsen of zelfs roteren **van** uw watermerkafbeelding handmatig **te wijzigen.**

# **Tools - Bijsnijden**

**Gereedschap Bijsnijden**Met het gereedschap Bijsnijden u de bestaande afbeelding bijsnijden tot een nieuw formaat door op een rechthoek te klikken en te slepen. Nadat u dat hebt gedaan, geeft het bijsnijdpaneel de afmetingen van de nieuwe afbeelding weer en geeft u vervolgens de keuze om door te gaan met het bijsnijden, of deze te annuleren en de afbeelding te laten zoals het was.

## **Tools - Tekst**

**Tekstgereedschap**Met het gereedschap Tekst u een element maken dat opgemaakte tekst bevat. Wanneer u voor het eerst is geselecteerd, wordt er automatisch een tekstvak voor u gemaakt (u het formaat/het verplaatsen naar wens wijzigen). Met de tool u ook een tekstvak naar buiten slepen als u dat wilt. Als u tekst wilt invoeren, typt u de tekst in het tekstvak. Als u het tekstvak wilt verplaatsen, klikt u en sleept u in het grijze kader dat de tekst zelf omringt.

#### Tekst opmaken

Met de optie Tekengrootte u de pixelgrootte van de tekst opgeven. Er zijn ook knoppen aanwezig om de uitlijning links, rechts of in het midden mogelijk te maken.

#### **Stylingtekst**

Er zijn enkele standaardtekstopties beschikbaar, zoals vet, cursief en onderstrepen. Meerdere indelingen worden ondersteund in één tekstelement, u een gedeelte van de tekst selecteren en elke optie wijzigen (behalve uitlijning) voor alleen die selectie. Elementen die met het tekstgereedschap zijn getekend, kunnen een slagschaduw erop toepassen en u ze ook

### schuin/embossen.

#### **Het formaat van tekstvakken wijzigen**

Er zijn 2 knoppen onder aan het tekstconfiguratiescherm, getiteld "Grenzen wijzigen" en "Tekst vervormen". Wat er gebeurt wanneer u het formaat van een tekstvak wijzigt, wordt bepaald door welke van deze opties is geselecteerd.

### Het formaat van grenzen wijzigen

Hiermee u de grenzen wijzigen die uw tekst bevatten, zonder de grootte/vorm van de tekst/het lettertype zelf te wijzigen. Dit heeft invloed op de manier waarop woordterugloop optreedt als uw tekst te groot is om op één regel te passen. Als uw totale hoeveelheid tekst meer regels bevat die in uw groottegrenzen passen, wordt het teveel gewoon weggesneden.

#### Tekst vervormen

Hiermee u de tekst zelf vervormen/strekken. Het aanpassen en plaatsen van woorden wordt niet beïnvloed door het formaat van het formaat. In plaats daarvan wordt de tekst/het lettertype zelf uitgerekt zodat het in het vak past. Met deze optie vindt geen bijsnijding plaats wanneer de grootte van de tekst kleiner wordt.

# **Tools - Gebogen tekst**

**Gereedschap Gebogen tekst**Met het gebogen tekstgereedschap u tekst tekenen die een pad op het scherm volgt, in plaats van te worden beperkt tot een rechthoekig tekstvak dat alinea's van tekst vormt, zoals het reguliere tekstgereedschap. U meerdere stijlen toepassen op uw gebogen tekst en u de curve na het maken manipuleren om de weergave van de tekst aan te passen.

#### **De curve tekenen**

Wanneer u voor het eerst het gebogen tekstgereedschap selecteert, wordt het weergegeven alsof er niets is gebeurd. Dat komt omdat u eerst een pad moet tekenen voordat u beginnen met het typen van uw tekst. Teken een pad voor uw tekst te volgen, en wanneer u klaar bent zal het element worden gemaakt. Op dat moment u beginnen met typen, of u de curve bewerken als u dat wilt.

#### De curve bewerken

Het bewerken van de curve is zeer vergelijkbaar met het proces dat wordt gebruikt voor de Bezier Tool. U het frame rond de curve gebruiken om de hele curve te verplaatsen. U de punten langs de curve (vierkanten) selecteren en verplaatsen. Als u een punt selecteert, worden ook de bezier-controlepunten (cirkels) weergegeven die vervolgens kunnen worden verplaatst. Zo veel mogelijk tekst zal worden weergegeven langs de lengte van de curve, maar elke tekst dan wat past zal niet (het zal niet worden verwijderd, maar niet weergegeven).

Tip: Terwijl de tekst is verwrongen om te proberen en passen op de curve zonder overlappende, dit is niet altijd mogelijk met zeer krappe bochten in de curve. Grotere tekenformaten maken het probleem waarschijnlijker. Als u een situatie tegenkomt waarin bepaalde tekens elkaar overlappen, probeert u scherpe bochten in de curve glad te strijken of de tekengrootte te verkleinen.

#### **De tekst typen**

Nadat u de curve hebt getekend, u beginnen met typen om tekst toe te voegen. De cursor wordt in eerste instantie aan het begin van de curve geplaatst en gaat door tot het einde. Als u bijvoorbeeld een horizontale lijn van rechts naar links tekent, begint de tekst ondersteboven onder de rechterkant van de lijn. Als u de tekst boven op de regel wilt, moet u van links naar rechts tekenen.

#### De tekst stylen

De belangrijkste verschillen tussen dit en de reguliere tekst tool, met betrekking tot tekst styling, zijn de afwezigheid van uitlijning en spatiëring opties en de toevoeging van de mogelijkheid om een vulling en lijn toe te passen op de tekst. Terwijl u typt, u elke tekstoptie (of lijn/vulkleuren) wijzigen en doorgaan met typen met de nieuwe stijlen zonder bestaande tekst te wijzigen. U ook bestaande tekst markeren en vervolgens alle stijlen voor dat gemarkeerde blok wijzigen.

## **Tools - Gum**

**Gummetje**Met het gereedschap Gum wissen u een deel van een afbeelding wissen. Wissen vindt plaats op de geselecteerde laag en wist alle inhoud die zich op die huidige laag bevindt.

# **Tools - [Aangepa](colorpicker.html)st penseel**

**Gereedschap Aangepast penseel** Met het gereedschap Aangepast penseel u uw eigen penseel maken en alle eigenschappen aanpassen die worden gebruikt tijdens het tekenen van een penseelstreek. Nadat u het gereedschap hebt geselecteerd, opent de knop Penseelstijl bewerken het dialoogvenster Aangepaste penseeleditor, zodat u een nieuw penseel maken of de eigenschappen van het huidige penseel bewerken.

### **Aangepaste penseeleditor**

#### Testoppervlak

Aan de linkerkant van het dialoogvenster is een klein oppervlak waar u uw instellingen testen door enkele voorbeeldlijnen te tekenen. Als u een instelling wijzigt, wordt het oppervlak gewist en met de Clear Test Surface-knop u het oppervlak handmatig wissen.

### Penseelselectie

Met een lijst met afbeeldingsselectie u kiezen uit een van de opgeslagen penselen. Met de knop Aangepaste afbeelding laden u een afbeelding selecteren waarmee u een afbeelding gebruiken om uw eigen penseel mee te maken. In de meeste gevallen zal een afbeelding met een transparante achtergrond de beste resultaten opleveren.

Met de knop Penseel laden laadt .arb-penseelpakketbestanden die voor Photoshop zijn gemaakt. Deze zijn algemeen online beschikbaar. DrawPad is in staat om de meeste van deze te laden, maar sommige versies worden niet ondersteund.

Met het selectievakje Lijnkleur gebruiken u alle kleuren in de afbeelding vervangen door de huidige lijnkleur. Alleen transparante pixels blijven ongewijzigd.

Penseelstraal

Dit is de straal van het penseel in pixels.

Geldige waarden variëren van 1 tot 250 pixels.

Ronding

Dit is de verhouding tussen breedte en hoogte. Een waarde van 100 verlaat de borstel zoals deze is (perfect rond), terwijl een waarde van nul de borstel afvlakt in een horizontale lijn.

Geldige waarden variëren van 0 - 100.

### Afstand

Dit is de afstand tussen elke stap (waarbij een stempel wordt getekend) van de lijn. De waarde is een percentage van de penseelgrootte. Een waarde van 100 betekent dat elke nieuwe stempel zal beginnen nadat de vorige is afgelopen. Een waarde van 50 zou hebben elke nieuwe stempel start in het midden van de vorige.

Geldige waarden variëren van 1 - 100.

Rotatie

Stempelrotatie in graden.

Geldige waarden variëren van 0 - 360.

Verticaal spiegelen en horizontaal spiegelen

Als deze selectievakjes zijn ingeschakeld, worden de stempelafbeelding omgespiegeld. Tellen

Dit is hoeveel stempels worden getrokken bij elke stap langs het pad. Zonder een gedeeltelijk transparante stempel, of Jitter Scatter, zult u geen verschil merken in de lijn.

### Aantal Fade

Voor waarden groter dan 0, zal dit de telling bij elke stap verminderen totdat deze 1 bereikt. Deze waarde is hoeveel stappen totdat de telling 1 bereikt. Dus als deze waarde 10 is en de telling 10, zou de eerste stap 10 stempels hebben, de tweede 9 stempels, de derde zou 8 stempels hebben, enzovoort.

Jitter Scatter

Past bij elke stap willekeurig de positie van de stempel aan. Deze waarde is een percentage van de penseelgrootte, dus een waarde van 100 zou een stempel in staat stellen om een volledige diameter verwijderd van de nor[male locatie van](touchpad.html) de stempel.

Geldige waarden variëren van 0 - 100.

#### Jitter rotatie

Willekeurig draait de stempel geplaatst bij elke stap. Deze waarde is in mate van rotatie, en de rotatie kan met de klok mee of tegen de klok in.

Geldige waarden variëren van 0 - 180.

### Jitter aantal

Hiermee past u de telling bij elke stap willekeurig aan. Deze waarde is het maximale percentage van de telling dat bij elke stap wordt geplaatst. Dus met een telling van 10, en een Jitter Telling van 100, zal het aantal stempels bij elke stap ergens tussen 1 en 10.

Geldige waarden variëren van 0 - 100. Met een waarde van 0 wordt deze optie uitgeschakeld. **Jitter arootte** 

Past willekeurig de grootte van de stempel aan bij elke stap. Deze waarde is een percentage van de penseelgrootte, het maximale bedrag dat de grootte wordt verhoogd of verlaagd. Met een radius van 50 met jitter grootte van 50, kan de postzegel grootte overal van 50 - 150. Met een Jitter Grootte van 100, kan de postzegel grootte 0 - 200.

Geldige waarden variëren van 0 - 100. Met een waarde van 0 wordt deze optie uitgeschakeld. Horizontaal/verticaal/Alle richtingen verspreiden

Hiermee u besluiten om alleen horizontaal, alleen verticaal of in elke richting te verspreiden.

### **Drukgevoeligheid**

Als u een drukgevoelig touchpad hebt aangesloten en ingeschakeld, u hiermee selecteren welke optie kan worden bediend door uw tekendruk.

Straal: Lichtdruk zal resulteren in een kleinere straal, terwijl een hogere druk zal resulteren in een grotere straal, tot de opgegeven Penseelstraal.

Afstand: Lichte druk zal resulteren in een kleinere afstand, terwijl een hogere druk zal resulteren in meer afstand, tot de opgegeven afstand.

Tel: Lichte druk zal resulteren in minder stempels bij elke stap, terwijl een hogere druk zal resulteren in meer stempels bij elke stap, tot de opgegeven telling.

Tel Jitter: Lichte druk zal resulteren in minder tellen jitter (elke stap zal worden dichter bij het aantal nummers tellen), terwijl een hogere druk zal resulteren in meer jitter, tot de opgegeven Jitter Count.

Scatter Jitter: Lichte druk zal resulteren in minder verstrooiing, terwijl een hogere druk zal resulteren in meer verstrooiing, tot de opgegeven Jitter Scatter.

Grootte Jitter: Lichte druk zal resulteren in een kleinere aanpassing aan de grootte, terwijl een hogere druk zal resulteren in meer aanpassing van de grootte, tot de opgegeven Jitter Grootte. Rotatie jitter: Lichte druk zal resulteren in minder graden van willekeurige rotatie, terwijl een hogere druk zal resulteren in meer rotatie, tot de opgegeven Jitter Rotatie.

## **Tools - Potlood**

**Potlood, gereedschap**Met het potlood u op het scherm tekenen en een potloodachtige slag produceren. De huidige lijnkleur is de kleur van het getekende pad.

Met de optie Penseelgrootte u opgeven hoe breed een lijn wordt getekend.

Met de optie Vloeiend maken u bepalen hoeveel automatisch vloeiend maken wordt toegepast op paden die zijn getekend. Maximale smoothing zal verwijderen veel punten in een poging om een zeer vloeiende curve te maken (ten koste van de nauwkeurigheid). Minimale smoothing laat alle punten in het pad, het behoud van nauwkeurigheid (wat je tekent is wat je krijgt).

Met de widget voor potloodelementen u ook de vorm van de lijn wijzigen nadat u deze hebt voltooid.

### **Tools - Borstel**

**Penseel, gereedschap**Met het penseel u op het scherm tekenen en penseelachtige streek produceren. De huidige lijnkleur is de kleur van het getekende pad.

Met de optie Penseelgrootte u opgeven hoe breed een lijn wordt getekend. De optie Zachtheid bepaalt hoe scherp de lijn zal zijn; hogere waarden worden zachter weergegeven. Met de optie dekking u de penseelstreek transparant laten lijken.

Met de optie Vloeiend maken u bepalen hoeveel automatisch vloeiend maken wordt toegepast op paden die zijn getekend. Maximale smoothing zal verwijderen veel punten in een poging om een zeer vloeiende curve te maken (ten koste van de nauwkeurigheid). Minimale smoothing laat alle punten in het pad, het behoud van nauwkeurigheid (wat je tekent is wat je krijgt).

Met de widget voor penseelelementen u ook de vorm van de lijn wijzigen nadat u deze hebt voltooid.

# **Tools - Spuitverf**

**Spuitverfgereedschap**De spray paint tool u tekenen op het scherm en produceren een spetterde, spray kan geïnspireerd beroerte. De huidige lijnkleur is de kleur van het getekende pad. Met de optie dekking u de penseelstreek transparant laten lijken.

Met de optie Penseelgrootte u opgeven hoe breed een lijn wordt getekend.

Met de optie Vloeiend maken u bepalen hoeveel automatisch vloeiend maken wordt toegepast op paden die zijn getekend. Maximale smoothing zal verwijderen veel punten in een poging om een zeer vloeiende curve te maken (ten koste van de nauwkeurigheid). Minimale smoothing laat alle punten in het pad, het behoud van nauwkeurigheid (wat je tekent is wat je krijgt).

De widget voor spuitverf elementen u ook de vorm van de slag te wijzigen nadat u het hebt voltooid.

# **Tools - Markering**

**Gereedschap Markering**Met het markergereedschap u op het scherm tekenen en een harde, gedeeltelijk transparante lijn produceren. De huidige lijnkleur is de kleur van het getekende pad.

Met de optie Penseelgrootte u opgeven hoe breed een lijn wordt getekend.

Met de optie Vloeiend maken u bepalen hoeveel automatisch vloeiend maken wordt toegepast op paden die zijn getekend. Maximale smoothing zal verwijderen veel punten in een poging om een zeer vloeiende curve te maken (ten koste van de nauwkeurigheid). Minimale smoothing laat alle punten in het pad, het behoud van nauwkeurigheid (wat je tekent is wat je krijgt).

Met de widget voor markeringselementen u ook de vorm van de lijn wijzigen nadat u deze hebt voltooid.

## **Tools - Pen**

**Pen, gereedschap**Met het pengereedschap u op het scherm tekenen en een van de verschillende pennenstreken produceren. Het vak onder aan het deelvenster toont u de vorm en de naam van elke lijnstijl die beschikbaar is. De huidige lijnkleur is de kleur van het getekende pad.

Met de optie Penseelgrootte u opgeven hoe breed een lijn wordt getekend.

Met de optie Vloeiend maken u bepalen hoeveel automatisch vloeiend maken wordt toegepast op paden die zijn getekend. Maximale smoothing zal verwijderen veel punten in een poging om een zeer vloeiende curve te maken (ten koste van de nauwkeurigheid). Minimale smoothing laat alle punten in het pad, het behoud van nauwkeurigheid (wat je tekent is wat je krijgt).

Elementen die met het gereedschap Pen zijn getekend, kunnen worden gevuld met een effen kleur of een verloop. U ook een slagschaduw toepassen op penelementen, evenals schuine/schuine kant.

Met de widget voor penelementen u ook de vorm van de lijn wijzigen nadat u deze hebt voltooid.

# **Tools - Crayon**

**Crayon-gereedschap**Met het krijtgereedschap u op het scherm tekenen en een krijtslag produceren. De huidige lijnkleur is de kleur van het getekende pad.

Met de optie Penseelgrootte u opgeven hoe breed een lijn wordt getekend.

Met de optie Vloeiend maken u bepalen hoeveel automatisch vloeiend maken wordt toegepast op paden die zijn getekend. Maximale smoothing zal verwijderen veel punten in een poging om een zeer vloeiende curve te maken (ten koste van de nauwkeurigheid). Minimale smoothing laat alle punten in het pad, het behoud van nauwkeurigheid (wat je tekent is wat je krijgt).

De widget voor krijtelementen stelt u ook in staat om de vorm van de lijn te wijzigen nadat u deze hebt voltooid.

# **Tools - Pixelpenseel**

**Pixelpenseel, gereedschap**Met het pixelpenseel u op het scherm een pixelnauwkeurige lijn tekenen. Dit is het perfecte hulpmiddel als u probeert om een pictogramafbeelding te creëren. De huidige lijnkleur is de kleur van het getekende pad.

Met de optie Penseelgrootte u opgeven hoe breed een lijn wordt getekend.

U een bestaande pixel in het canvas tekenen of wissen door de knoppen Tekenen en wissen in het deelvenster Opties van het penseel pixels te plaatsen

Met het object voor pixelpenseelelementen u de geselecteerde pixels in een bestaande lijn wijzigen.

### **Pixelselectie**

U getekende pixels selecteren door erop te klikken. U ook meerdere pixels selecteren door op Ctrl key te drukken en op elke pixels te klikken die u wilt selecteren.

### **Tools - Bezier-curve**

**Bezier-curve**Met het bezier-gereedschap u curven maken met de hoogst mogelijke precisie, door handmatig de punten te selecteren en de bezier-controlepunten die bepalen hoe bochtig het pad is.

Nadat u dit gereedschap hebt geselecteerd, klikt u gewoon om het eerste punt van de curve te maken. Elk punt dat u maakt, wordt verbonden met het eerder gemaakte plaatspunt in de volgorde waarin ze zijn gemaakt. Als u de muisknop ingedrukt houdt, wordt het punt geplaatst waar u eerst op de knop drukt terwijl de positie van de bedieningspunten wordt bepaald door de positie van de cursor wanneer u de muisknop loslaat.

U elk punt verplaatsen dat al is geplaatst door het naar een nieuwe positie te slepen (de bezier-punten behouden dezelfde relatieve positionering) en na het selecteren van een eerder plaatspunt (klik om het te selecteren) u de bezierpunten ook individueel aanpassen. U een punt te allen tijde verwijderen door er met de rechtermuisknop op te klikken om het contextmenu weer te geven, of door de optie Punten verwijderen in het deelvenster te gebruiken om alle punten te wissen.

Wanneer u klaar bent met het maken van uw curve, u een element maken door een van de tekengereedschappen te selecteren in het keuzemenu in het deelvenster Bezier-gereedschap (onder de laaglijst). Klik op Element maken om het nieuwe element te maken.

# **Elementopties - Vaste vulling**

**Vaste vulling**Met de optie Opvulling u een element vullen met een effen kleur die wordt bepaald door de huidige vulkleur. Het biedt u ook een optie om het niveau van transparantie van de vulling in te stellen.

## **Elementopties - Verloop**

**Verloop**Met de optie Verloop u een element vullen met een verloop van uw eigen ontwerp. Het deelvenster Verloopopties bestaat uit twee hoofdonderdelen. De richtingkiezer aan de linkerkant (hiermee u de richting en de richting van het verloop kiezen) en de stopkiezer aan de rechterkant (hiermee u kiezen welke kleuren u wilt gebruiken en waar u ze wilt plaatsen). Er is ook een schuifregelaar waarmee u de dekking van het verloop instellen.

### **Stopkiezer**

Hiermee u kiezen welke kleuren in uw verloop worden weergegeven. Als u een kleur wilt toevoegen, klikt u gewoon ergens in de selector en wordt er een andere stop toegevoegd (het dialoogvenster kleurkiezer wordt geopend om een kleur te kiezen). Elke stop wordt aangegeven door een kleine markering die rechts van de kiezer verschijnt. U een stop selecteren door erop te klikken en het dialoogvenster kleurkiezer wordt geopend zodat u die kleur wijzigen. U de haltes ook in het vak rondslepen om hun positie te wijzigen. Als u op de knop Markering verwijderen klikt, wordt de geselecteerde stop verwijderd.

#### **Lineair verloop**

Een lineair verloop verschijnt lineair van het ene uiteinde van het element naar het andere. Nieuwe verlopen zijn standaard lineair. De richtingkiezer heeft een lijn met twee uiteinden; het begin dat door een vierkant wordt vertegenwoordigd, en het eind dat door een driehoek wordt vertegenwoordigd. Als u deze verplaatst, wordt zowel de grootte als de richting van het verloop aangestuurd. De kleur van de start wordt aangegeven door de onderste meest stop in de stopselector, terwijl de eindkleur wordt aangegeven door de bovenste meest stop.

#### **Radiaal verloop**

Als het selectievakje Radiaal verloop is ingeschakeld, wordt het verloop op een cirkelvormige manier weergegeven. De richtingkiezer heeft slechts één rechthoek, waarop u klikken en slepen om te kiezen waar in het geselecteerde element het midden van het radiale verloop wordt weergegeven. In de stopkiezer is de onderste kleur het midden van het verloop, terwijl de bovenste kleur de buitenste rand van het verloop is.

## **Elementopties - Slagschaduw**

**Slagschaduw**Met de optie Slagschaduw u een slagschaduw toevoegen aan het geselecteerde element. Zodra u de schaduw hebt toegevoegd, wordt het deelvenster Opties slagschaduw weergegeven waarmee u de schaduw aanpassen.

De optie Randzachtheid bepaalt hoe wazig de randen van de schaduw worden weergegeven (hogere waarden worden waziger weergegeven). De optie Schaduwgrootte bepaalt hoe groot de schaduw is ten opzichte van het element dat het werpt (positieve waarden zijn groter dan het basiselement, negatieve waarden zijn kleiner dan het basiselement). Met de horizontale en verticale verschuivingsopties u de schaduw plaatsen waar u dat wilt.

## **Elementopties - Schuine kant en reliëf**

**Schuine kant en reliëf**Met de optie Schuine en reliëf u een afgeschuinde (3D-achtige) weergave toevoegen aan het geselecteerde element. Met de schuifregelaar u de grootte van het effect afstemmen op uw wens.

Over het algemeen, een kleiner formaat, bijvoorbeeld 2, presenteert meer voor de hand liggende afgeschuind uiterlijk.

## **Elementopties - Padconversie**

**Element naar pad**Wanneer een rechthoek, veelhoek- of driehoekelement is geselecteerd, wordt de optie Element naar pad beschikbaar. Als u deze optie selecteert, wordt die vorm omgezet in een pad (een element dat specifiek moet zijn). U dat vervolgens op een manier wijzigen waarop u een pad zou wijzigen. Deze optie is ook beschikbaar door met de rechtermuisknop op een geselecteerde vorm te klikken.

#### **Padtype wijzigen**

Wanneer u een getekend pad hebt geselecteerd (pen, markering, enz.), u het wijzigen in een van de andere padtypen met behulp van de optie Padtype wijzigen op het tabblad Effecten van de werkbalk. Dit is ook beschikbaar door met de rechtermuisknop op een geselecteerd padelement te klikken.

## **Elementopties - Padzoeker**

**Opties voor padzoeker**U twee vectorobjectpaden combineren tot één op basis van wat u wilt doen met deze gereedschapsopties. Dit kan worden gedaan door twee kruisende paden te selecteren en op deze knoppen met de werkbalkoptie te klikken.

#### **Combineren**

Hiermee voegt of combineert u de twee geselecteerde paden om een nieuw pad te vormen.

#### **Aftrekken**

Hiermee wordt het bovenste pad gebruikt om het snijgebied van het andere pad te verwijderen. **Snijden**

Hiermee maakt u een nieuw pad met het snijgebied van de twee paden.

## **Elementopties - Gloed**

**Gloeit**Voor beide typen gloed u de kleur selecteren die wordt gebruikt door op de knop Gloedkleur te klikken. De sterkte schuifregelaar zal bepalen hoe groot (hoe ver van de randen van het element) de gloed zal zijn.

#### **Binnengloed**

Een innerlijke gloed zal leiden tot een gloed die zich uitstrekt van de rand van het element naar binnen, vervagen als het wegkomt van de rand.

#### Buitenste gloed

Een buitenste gloed zal een gloed die zich uitstrekt van de rand van het element naar buiten, vervagen verder weg van het element.

# **Elementopties - Afbeeldingsvectorisatie**

**Een afbeelding vectoriseren**Wanneer u een afbeelding invoegt, u een vectorversie van die afbeelding gebruiken. Omdat het vervolgens wordt weergegeven als een verzameling van vele paden, zal het geen details verliezen omdat de grootte wordt vergroot op dezelfde manier als een gerasterde afbeelding. Als u dit wilt inschakelen, schakelt u het selectievakje Vectorisatie van afbeelding gebruiken in en gebruikt u de schuifregelaar om het detailniveau in te stellen. Hoe hoger het detailniveau, hoe meer paden worden gebruikt in de resulterende vectorisatie. Hogere detailinstellingen kunnen erg lang duren om te berekenen, vooral op grotere afbeeldingen. Het wordt aanbevolen om het formaat van grote afbeeldingen (> 1 megapixel) te wijzigen in een kleiner formaat voordat vectorisatie.

## **Elementopties - Vervormen**

**Vervormen**Distort u een hoek van een element te verplaatsen, onafhankelijk van de andere 3 hoeken.

Wanneer een element (de meeste elementtypen worden ondersteund) is geselecteerd, wordt de optie Verteken beschikbaar. Als u het selecteert, doen we twee dingen, eerst wordt dat element omgezet in een penelement. Ten tweede zal het brengen van de vervorming frame dat een controlepunt op elke hoek van het element heeft. U een van deze controlepunten verplaatsen en het hele element zal zich uitrekken om de nieuwe grenzen die u maakt te vullen.

# **Elementopties - Schuintrekken**

**Scheeftrekken**Met Scheeftrekken u één kant van een element onafhankelijk van de andere kant verplaatsen.

Wanneer een padgebaseerd element (pen, potlood, enz.) is geselecteerd, wordt de optie Scheeftrekken beschikbaar in het contextmenu. Als u het selecteert, wordt het schuine kader met een controlepunt aan elke kant van het element naar boven geschoven. U een van deze controlepunten verplaatsen en het hele element zal zich uitrekken om de nieuwe grenzen die u maakt te vullen.

# **Elementopties - Perspectiefvervorming**

**Perspectiefvervorming**Met perspectiefvervorming u één kant van een element verkleinen of verbreden.

Wanneer een padgebaseerd element (pen, potlood, enz.) is geselecteerd, wordt de optie Perspectiefvervorming beschikbaar in het contextmenu. Als u het selecteert, wordt het schuine kader met een controlepunt aan elke kant van het element naar boven geschoven. U een van deze controlepunten verplaatsen en het hele element zal zich uitrekken om de nieuwe grenzen die u maakt te vullen.

# **Elementopties - Flip**

**Spiegelen**Met de opties voor spiegelen u het geselecteerde tekenelement spiegelen om een reflectie-effect te creëren.

U een element **horizontaal** of **verticaal spiegelen** met de aangewezen knoppen op de werkbalk.

# **Elementopties - Clipart**

**Illustraties**Voeg illustratiesafbeeldingen toe aan uw foto's met het gereedschap illustraties. Als u dit gereedschap wilt vinden, klikt u op het pictogram Illustraties op het tabblad Geavanceerd.

Gebruik het deelvenster aan de linkerkant om een categorie clipart te selecteren. Wanneer een categorie is geselecteerd, wordt een lijst met clipart-afbeeldingen weergegeven in het midden van het dialoogvenster. Klik op een afbeelding in de lijst om een voorbeeld aan de rechterkant van het dialoogvenster te bekijken.

Wanneer u een clipart-afbeelding vindt die u leuk vindt, klikt u op de knop Downloaden. Zodra de afbeelding is geladen, wordt de clipartafbeelding aan het project toegevoegd als afbeeldingselement op de geselecteerde laag in de laaglijst.

## **Elementopties - Group/Ungroup**

**Groep/Groep opheffen**Groeperen of Groeperen die momenteel geselecteerde elementen hebben.

Als u deze optie wilt gebruiken, selecteert u meerdere elementen in het canvas met het gereedschap Selecteren. Klik vervolgens met de rechtermuisknop op de selectie en kies de optie Groeperen of Groep opheffen.

Met deze optie u meerdere elementen tegelijk bewerken. Wanneer een element is gegroepeerd, wordt het altijd geselecteerd met andere groepsleden, gebruik de optie Groep opheffen om elementen uit de groepering te verwijderen of afzonderlijk te bewerken.

### **Afzonderlijk bewerken**

Gegroepeerde elementen kunnen afzonderlijk worden bewerkt zonder de groepering te opheffen.

Klik met de rechtermuisknop op de geselecteerde groep elementen en kies vervolgens de optie Bewerken. Met deze optie u kiezen uit de lijst met elementen onder deze groep

# **Dialogen - Nieuwe afbeelding**

### **Een nieuwe afbeelding maken**

NaamTyp hier uw projectnaam.

Eenheden

Dit is het type eenheid dat u wilt gebruiken bij het definiëren van de grootte van de nieuwe afbeelding in dit dialoogvenster.

Breedte en hoogte

Geef hier de breedte en hoogte op in de door u gekozen eenheden.

Pixels per eenheid

Geef hier de resolutie op, hoeveel pixels er in de door u gekozen eenheid passen.

**Achtergrond** 

Hier u opgeven of u wilt dat de afbeelding een transparante achtergrond heeft of een achtergrond van de huidige vulkleur als achtergrond. U de vulkleur nu wijzigen als u een andere kleur wilt dan de huidige.

Achtergrondtransparantie

Als u hebt geselecteerd om een achtergrondkleur te gebruiken, u hiermee het transparantieniveau aanpassen.

# **Dialogen - Nieuwe banneradvertentie**

### **Een nieuw banneradvertentieproject maken**

#### **Naam**

Typ hier de naam van uw bannerproject.

#### **Maten**

Kies uit de lijst met vooraf ingestelde projectafmetingen. De lijst bevat ook waar elke afmetingen het beste passen (dwz Facebook Post, Twitter Cover, enz.)

Opties voor opvullingstype op de achtergrond

### **Gekleurde en transparante achtergrond**

Kies een kleur uit de kleurkiezer of kies een transparante achtergrond.

### **Achtergrondverloop**

Gebruik de verloopsectiebesturingselementen om uw eigen verloop als projectachtergrond te maken.

#### **Achtergrondpatroon**

Kies uit de lijst met patroonafbeeldingen of blader op uw computer om een afbeelding te gebruiken als patroonafbeelding, klik gewoon op de **bladerknop** onder de afbeeldingslijst.

# **Dialogen - Selectie contract/uitvouwen**

ContractselectieIn dit dialoogvenster u een bestaande selectie kleiner maken door de grenzen samen te voegen. U geeft het aantal pixels op waarop u de selectie wilt contracteren.

#### Selectie uitbreiden

In dit dialoogvenster u een bestaande selectie groter maken door de grenzen uit te breiden. U geeft het aantal pixels op waarmee u de selectie wilt uitbreiden.

# **Dialogen - Opties-Metadata**

Het dialoogvenster Opties is toegankelijk door **Opties** te selecteren op de tabbladen **Extra** menu of **Start, Bewerken en Werkbalk Effecten**. Het tabblad **Metagegevens** is het tweede tabblad in het dialoogvenster Opties.

#### **Metagegevens**

Metagegevens van afbeeldingen bevatten relevante details over een afbeelding. Sommige metagegevens worden automatisch gegenereerd door het apparaat dat de afbeelding vastlegt, terwijl sommige metagegevens kunnen worden ingesteld. De standaardmetagegevens kunnen op dit tabblad worden bewerkt:

**Opmerking** bevat algemene opmerkingen voor het huidige projectbeeld. **Edited By** is de naam van de foto-editor/artiest.

**Gecodeerd door** geeft de software aan die de afbeelding heeft verwerkt.

**Auteursrecht** omvat idealiter de fotograaf en foto-editor met het jaar waarin de foto is genomen.

Voorbeeld: Copyright, [Naam fotograaf], [Naam editor], [Jaar]. Alle rechten voorbehouden.
# **Dialogen - Opties**

Standaardeenheden Dit is de standaardeenheid die u drawpad wilt laten gebruiken voor het meten van de lengte.

## **Opties voor gidsen**

Magnetisch uitlijnen naar andere elementen inschakelen

Wanneer u een element verplaatst, wordt het automatisch vastgeklikt op de rand of het middenpunt van een ander element. Gebruik het afstandsveld om in te stellen hoe dicht het bewegende element bij een ander element is om uit te lijnen

## Rotatie magnetisch inschakelen

Wanneer u een object roteert, wordt het automatisch uitlijnd op oriëntaties van 90, 180, 270 en 360 graden. Met deze optie bepaalt u hoe dicht u bij een van deze waarden moet zijn voordat het element wordt uitgelijnd.

Rasterlijnen weergeven

Met deze op[tie kunt u rasterlijnen over het can](touchpad.html)vas weergeven met een ingesteld interval.

Toename van rasterlijn

Dit is het interval (in standaardeenheden) tussen de rasterlijnen.

## Magnetisch uitlijnen op rasterlijnen inschakelen

Met magnetisch uitlijnen kunt u snel en nauwkeurig elementen plaatsen door de randen automatisch uit te lijnen met de rasterlijnen of eventuele liniaalgeleiders die u mogelijk hebt geplaatst.

#### Uitlijnafstand voor beweging/formaat wijzigen

Dit is hoe ver een element zich van een hulplijn of rasterlijn kan afstoppen voordat het erop wordt vastgekoppeld.

#### Pixelrasterlijnen weergeven

Met deze optie kunt u rasterlijnen over het canvas weergeven met een pixelgrootte-interval. Kan alleen worden ingeschakeld wanneer het project is ingezoomd tot minimaal 800%

## **Touchpad-opties**

#### Touchpad-apparaten gebruiken

Als u touchpad-apparaten op deze computer hebt aangesloten, schakelt u deze optie in om ze te gebruiken met DrawPad.

#### Verzamel invoer van alle touchpad-apparaten

Als u wilt tekenen vanaf alle invoerapparaten (muis, touchpad, enz.), Schakelt u deze optie in. Als deze optie is uitgeschakeld, verzamelt DrawPad alleen invoer van het huidige touchpad-apparaat.

## Huidig Touchpad-apparaat

Als u slechts invoer van één touchpad-apparaat wilt verzamelen, selecteert u deze in deze vervolgkeuzelijst. Als het apparaat dat u selecteert drukgevoelig is, ziet u het bericht "Dit touchpad is drukgevoelig" weergegeven onder de vervolgkeuzelijst.

# **Dialogen - E-mail verzenden**

**Een e-mail verzenden**Met dit dialoogvenster u een e-mail verzenden met uw huidige afbeelding (in de indeling van uw keuze) als bijlage.

Om

Schrijf hier het e-mailadres of mailadres van de ontvanger.

**Onderwerp** 

Dit is de onderwerpregel van de e-mail.

Bericht

Schrijf het lichaam van de e-mail hier. De e-mail wordt in platte tekst verzonden, zodat er geen opmaak mogelijk is.

Afbeeldingsindeling

Kies uit .jpg, .png, .bmp en .svg van de afbeeldingsindeling die u voor de bijlage wilt gebruiken. E-mailinstellingen

Hiermee opent u het dialoogvenster E-mailinstellingen waarmee u de juiste instellingen kiezen voor het verzenden van e-mails met DrawPad.

# **Dialogen - Resizing**

**Afbeelding sizing wijzigen**Er zijn twee manieren om het formaat van de afbeelding te wijzigen: het formaat van de afbeelding wijzigen (waardoor alle inhoud dienovereenkomstig wordt geschaald) of Canvas wijzigen (waardoor de canvasgrootte alleen wordt aangepast zonder dat er inhoud wordt geschaald). Beide opties staan in het menu Bewerken en openen beide vergelijkbare dialogen.

De volgende velden zijn hetzelfde, ongeacht welke methode u gebruikt.

Eenheden

Selecteer de eenheden die u wilt gebruiken voor het opgeven van de breedte en hoogte. Breedte

De nieuwe breedte van de afbeelding in de geselecteerde eenheden.

**Hoogte** 

De nieuwe hoogte van de afbeelding in de geselecteerde eenheden.

Beeldverhouding behouden

Als dit is geselecteerd, veranderen de wijzigingen in de ene dimensie de andere, zodat de totale breedte-hoogteverhouding van de afbeelding behouden blijft.

#### Knop Opnieuw instellen

Als er op wordt geklikt, worden de waarden die zijn ingesteld in het veld Hoogte en breedte opnieuw ingesteld op de huidige afmetingen afbeelding/canvas.

De opties die specifiek zijn voor elke methode worden hieronder weergegeven.

#### **Afbeelding wijzigen**Pixels per eenheid

Het aantal pixels dat wordt gebruikt om een van de geselecteerde eenheden weer te geven (niet van toepassing wanneer eenheden pixels zijn).

#### **Het formaat van canvas wijzigen**Ankerpunt

Aangezien het formaat van het canvas de elementen niet schaalt, u het ankerpunt kiezen dat bepaalt waar de elementen in het nieuwe formaat canvas moeten worden geplaatst. Er zijn knoppen die overeenkomen met 9 pagina posities (aangegeven door pijlen). Als u bijvoorbeeld beide dimensies groter maakt en het middelste ankerpunt (de standaardinstelling) selecteert, wordt het canvas aan alle zijden van de bestaande inhoud gelijkmatig uitgebreid. Als u linksboven kiest, wordt het canvas uitgebreid naar onder en rechts van de bestaande inhoud (alles was 'verankerd' linksboven in het canvas).

# **Dialogen - Wizard Sjabloon**

**Wizard Sjabloon**De wizard sjabloon biedt een snelle manier om een van de verschillende typen projecten te maken. Wanneer het wordt geopend, krijgt u een lijst met projecttypen te zien waaruit u kiezen. Selecteer na het maken van uw selectie de knop Volgende.

Op de volgende pagina u selecteren welke sjabloonstijl u wilt maken. Selecteer een van de opties in de lijst en selecteer de knop Volgende.

De volgende pagina is de pagina voor het vervangen van tekst. U krijgt een afbeelding van het project te zien waarop tekstvelden in een stippelvak zijn gemarkeerd. U een vak selecteren door erin te klikken. Als u de tekst wilt invullen, u het opgegeven bewerkingsveld typen of het besturingselement bladeren gebruiken om een document te laden. Zodra u alle tekstvelden hebt voltooid, selecteert u de knop Volgende.

De laatste pagina is de pagina voor het vervangen van afbeeldingen (sommige sjablonen hebben deze pagina mogelijk niet nodig en worden overgeslagen). U afbeeldingen op dezelfde manier selecteren als de pagina met tekstvervanging en vervolgens een afbeelding laden met behulp van het onderstaande bladerbesturingselement. Nadat u klaar bent, selecteert u de knop Voltooien en wordt uw project gemaakt.

# **Scherm verwijzingen - Color Picker Dialog**

#### **Dialoogvenster Kleurkiezer**

De kleurkiezer is verdeeld in meerdere delen, met verschillende manieren beschikbaar om een kleur te kiezen:

# **Kleur visueel aanpassen**

De bovenste helft van het dialoogvenster bestaat uit 2 gekleurde vakken, een waarmee u elk punt in een 256 x 256 vierkant en de andere die werkt als een lange schuifregelaar te kiezen. Welke kleuren in deze twee vakken worden weergegeven, is afhankelijk van welke keuzerondje is geselecteerd (zie hieronder), maar in alle gevallen verandert de positie van de schuifregelaar de kleuren die beschikbaar zijn in het vierkantvak. Welk punt ook in dat vierkantvak wordt geselecteerd, is de geselecteerde kleur.

#### **Aanpassen door RGB of HSV**

Onder de vierkante gekleurde doos, is er een reeks van 6 opties (1 elk voor tint, verzadiging, waarde, rood, groen en blauw) die elk een keuzerondje, een schuifregelaar en een up-down nummerbesturingselement bevat. Als een van de 3 HSV-keuzerondjes is geselecteerd, wordt die waarde weergegeven door de visuele schuifregelaar (zie hierboven), terwijl de andere twee waarden de assen van het vierkante kleurvak zijn. De besturingselementen werken op dezelfde manier als een van de RGB-keuzerondjes is geselecteerd. U deze waarden ook aanpassen met de schuifregelaars naast de labels, evenals de omhoog/omlaag besturingselementen naast de schuifregelaars. Elke aanpassing van deze waarden zal de visuele besturingselementen bijwerken en elke aanpassing van deze visuele besturingselementen zal deze waarden bijwerken.

#### **Geselecteerde kleur**

De geselecteerde kleur wordt rechts van de BESTURINGSELEMENTEN RGB en HSV weergegeven. Het vak wordt diagonaal gesplitst, met de linkerbovenhoek met het label Nieuw (de kleur die u maakt) en de rechterbenedensectie met het label Huidige (de kleur die al bestaat en blijft worden geselecteerd als u het dialoogvenster annuleert). Daaronder is de Hex-waarde van de geselecteerde kleur (u daar ook een geldige hex-waarde invoeren om de geselecteerde kleur bij te werken). Er is een pipet knop aan de rechterkant van de geselecteerde kleur waarmee u de geselecteerde kleur in te stellen door bemonstering overal op het bureaublad.

#### **Door de gebruiker gedefinieerd kleurenpalet**

Onder aan het dialoogvenster vindt u een reeks van 12 gekleurde rechthoeken naast een knop met de titel Instellen op Staal. Deze omvatten het door de gebruiker gedefinieerde kleurenpalet en stellen u in staat om uw eigen aangepaste kleuren te maken en op te slaan (deze blijven bestaan, zelfs wanneer DrawPad is gesloten) uw eigen aangepaste kleuren. Als u de kleur van een staal wilt instellen, selecteert u dat staal eerst door erop te klikken. Kies vervolgens de gewenste kleur en klik ten slotte op de knop Instellen op staal. U vervolgens een van de opgeslagen kleuren laden door simpelweg op dat staal te klikken.